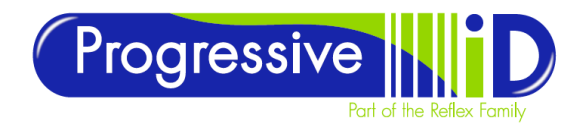

**ICE Coder – Transferring Jobs between ICE Coders** Document version 1.0 Updated 14<sup>th</sup> July 2017

**TECHNICAL SUPPORT** [www.progressive-id.co.uk](http://www.progressive-id.co.uk/) [support@progressive-id.co.uk](mailto:support@progressive-id.co.uk) Tel: 01732 850070

## **ICE Coder – Transferring jobs**

## This guide shows how to move a job from one ICE coder to another via a USB flash drive

It is sometime necessary to transfer print jobs between ICE coders via the manual use of a USB flash disk.

Normally occurs when there is a network problem with one of the printers whilst other printers are still active on the network. In this scenario it is possible to send a job that is required on the faulty unit to a working unit and then transfer via USB to the faulty unit. In this situation you can often keep the line working whilst waiting to get the network fault fixed.

Follow these steps to transfer jobs between printers.

- 1. Take a USB Stick and create 3 new folder on it titled exactly as follows. Jobs Fonts **Graphics** These have to be spelt exactly as shown. i.e. first letter capitals the rest lower case.
- 2. Plug the USB stick into the USB port on the underside of the ICE coder screen – this is the printer that you CAN send data to – you should see a small picture of a USB stick appear in the bar at the top of the screen.
- 3. Select Tools / Database / Internal You will see a list of the jobs on that machine. Select the job you want to move and press the button on screen that looks like a Filing Cabinet pointing an arrow at a USB Stick – follow on screen prompts until it offers an OK button.
- 4. Once completed take the USB stick to the other printer which you are having trouble with and plug it in.
- 5. Select Tools / Database / External you should see a list of the jobs on the USB stick. Select the job you need to move and the press the button that shows an arrow from the USB stick pointing to the Filing Cabinet – again, follow instructions until you click OK.
- 6. The file should now be in the job database. Click HOME and then you should be able to select the job as normal.

If you have any problems with these instructions please call 01732 850070 for clarification.